### **自宅 オンライン学習 ロイロノート・スクールのつかいかた** じ た く

#### **横浜 市立 神奈川 小学校** よこはまし り つ か な が わしょうがっこう

# **まずは「ロイロノート・スクール」をタップしてアプリを開** ひ ら **きます。**

<sup>妙己。</sup><br>学校から配られた「Google アカウント」の紙を準備してください。

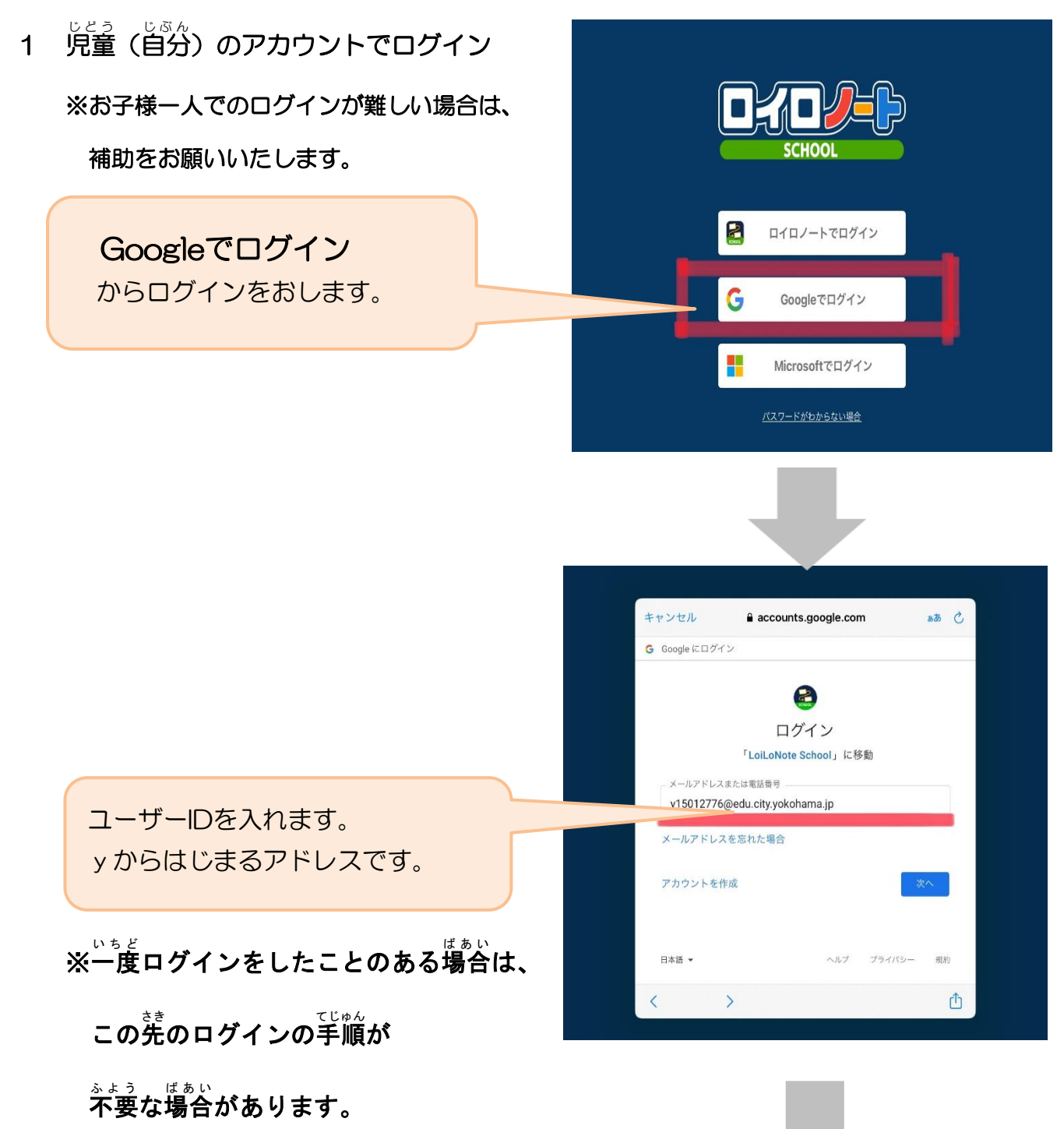

## パスワードを入れます。

キャンセル accounts.google.com あと G Google にログイン  $\mathbf{G}$ ようこそ y15012776@edu.city.yokohama.jp パスワードを入力 --------□ パスワードを表示します パスワードをお忘れの場合 日本語 ▼ ヘルプ プライバシー 规约  $\triangle$  $\left\langle \right\rangle$ 

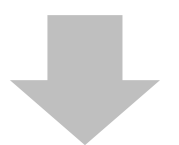

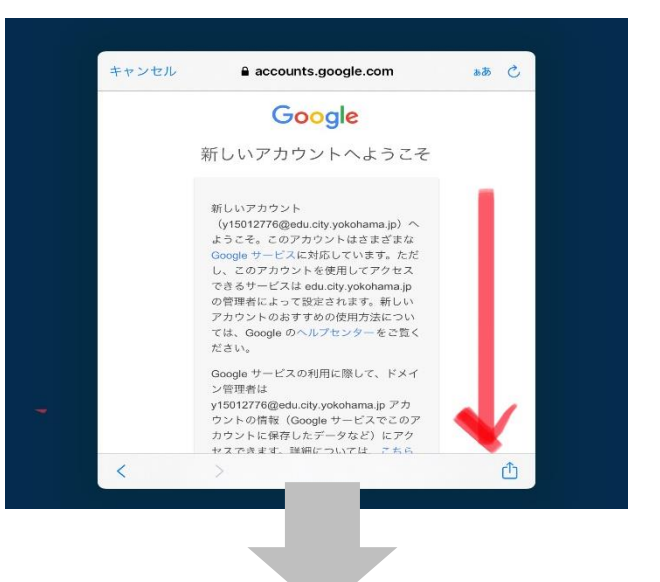

Googleアカウントとロイロノ ートについての説明があるの で、お読 よ みいただきましたら <sub>とうい</sub><br>同意をお願いいたします。

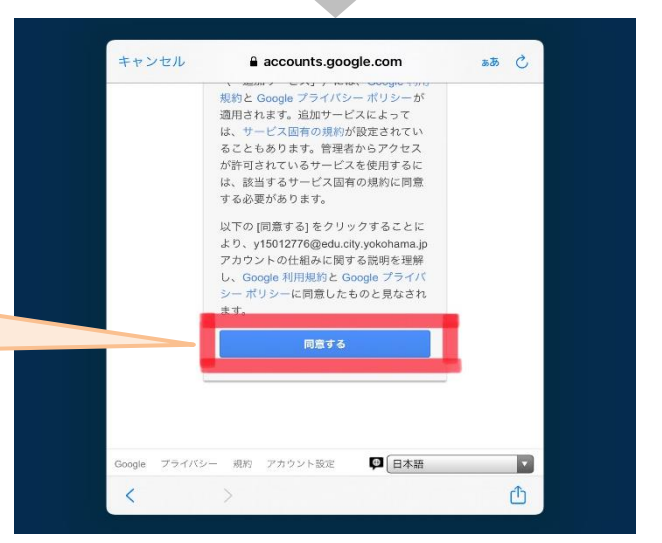

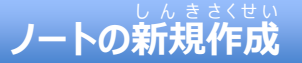

## 2 ログインをしたら、「ンニトの新規作成」を選びます。

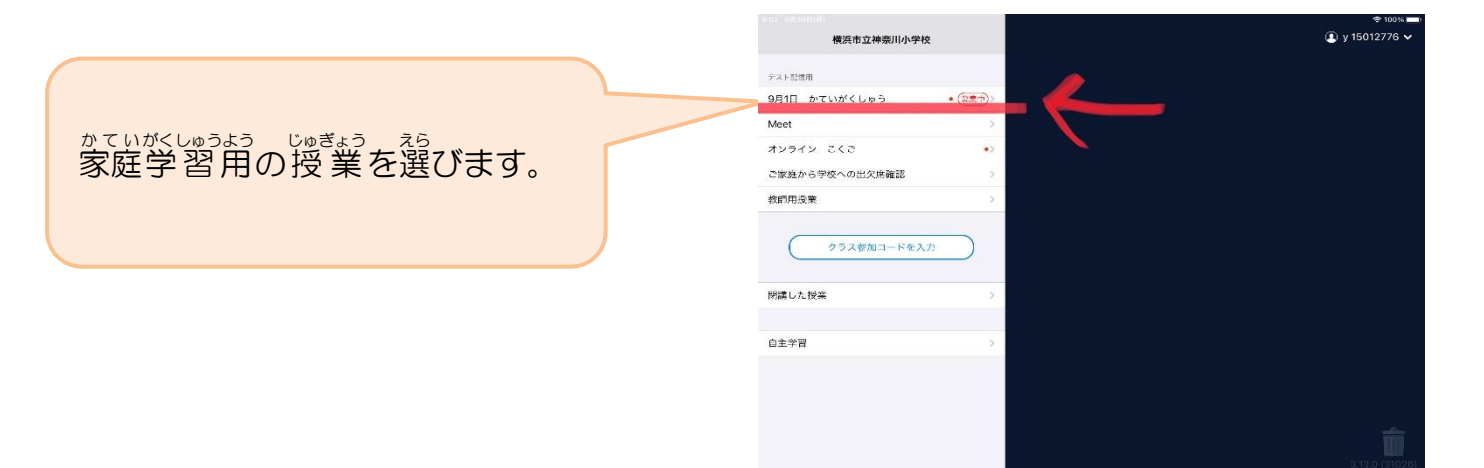

3 「ノートを新規作成」を選びます。

∖

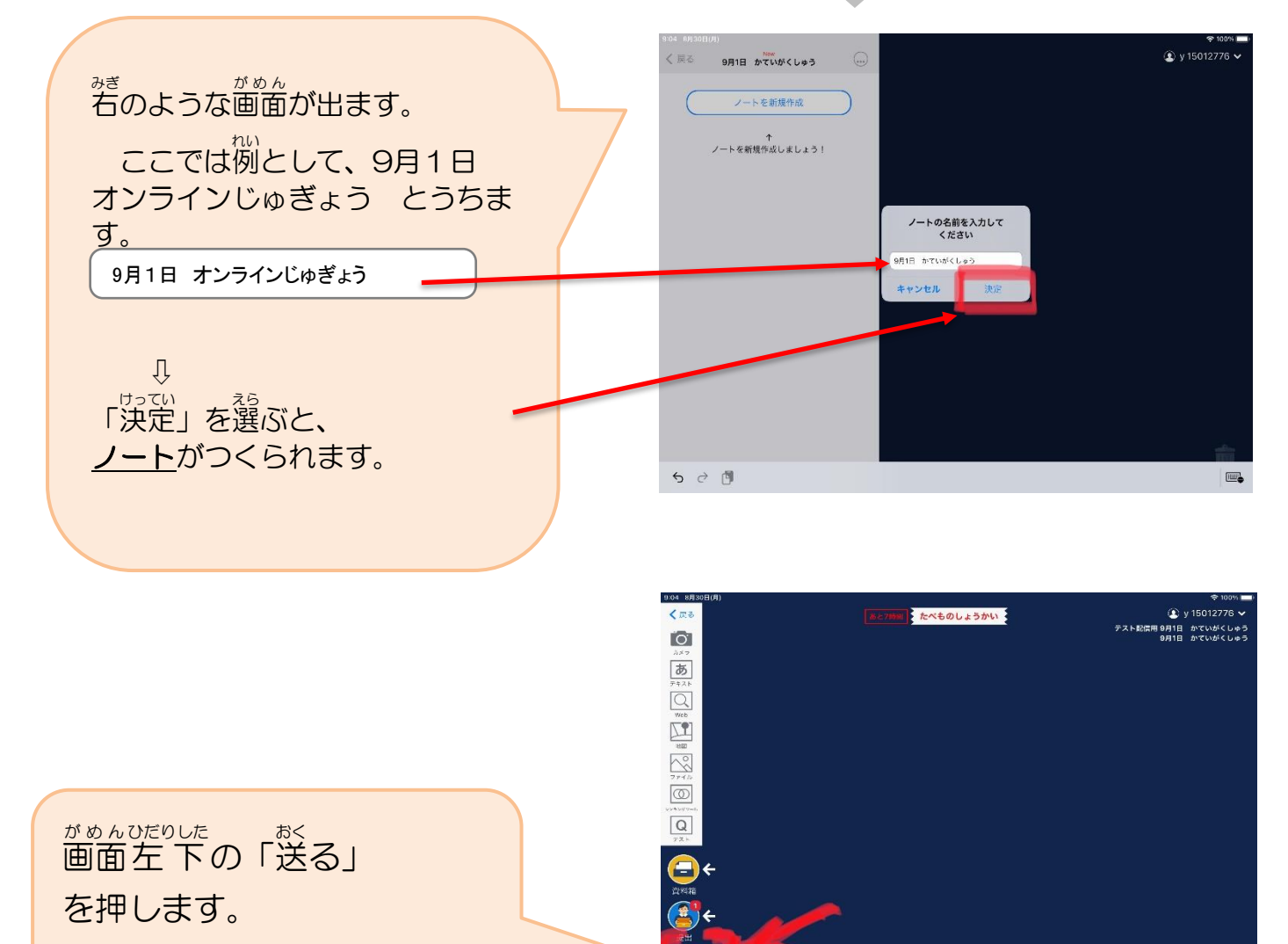

4 学校から送られた学習カードの「使用をする。」を押して、学習カードが

じぶん<br>自分のノートのなかにあるか確認します。 <del>アンバン Maria Maria (1996) (1996) Maria Maria (1996)</del>

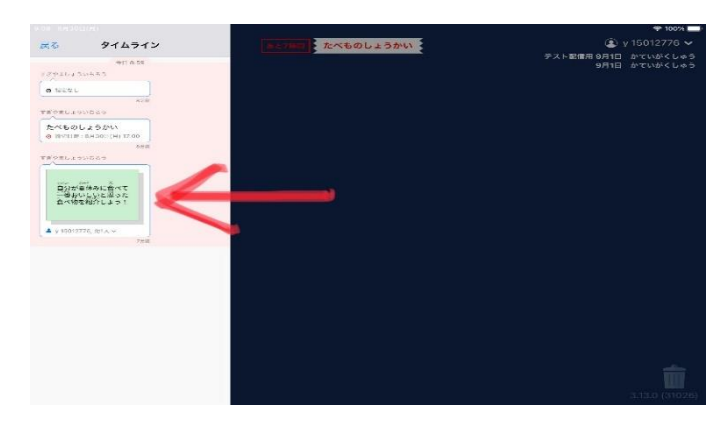

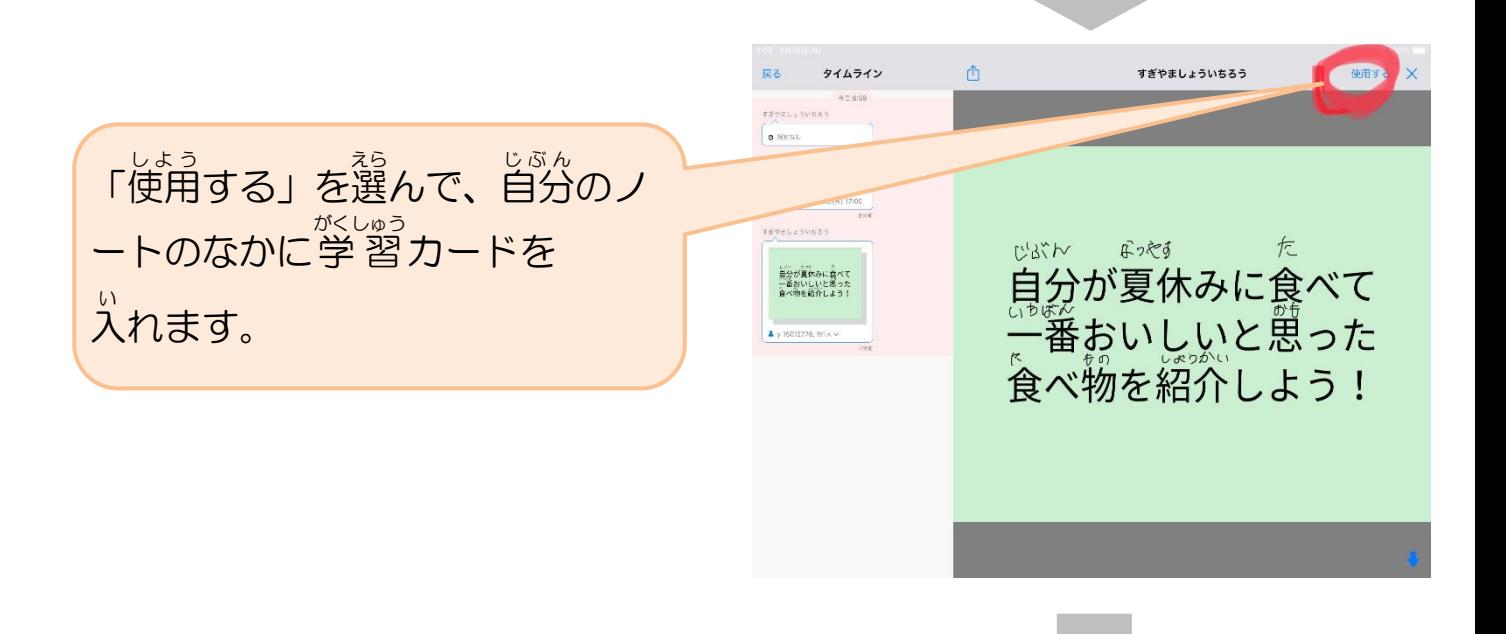

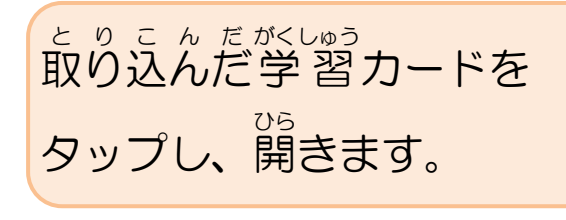

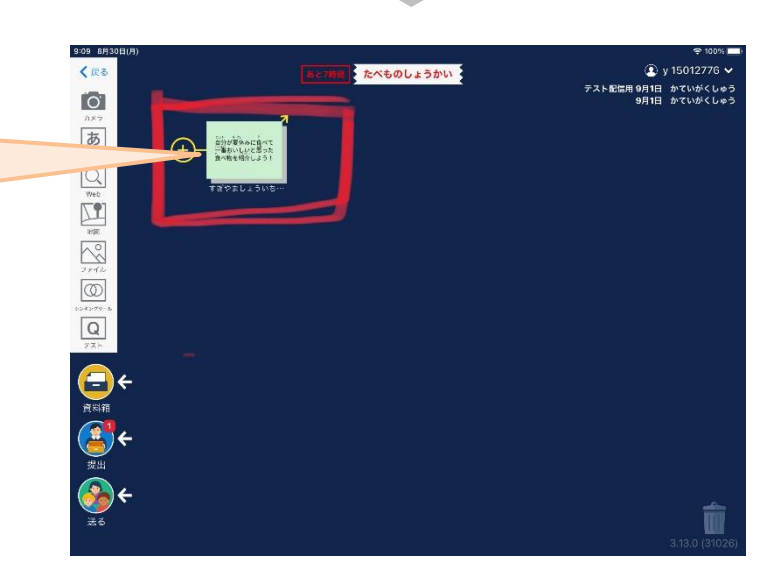

5 学習カードを見て、学習に取り組みます。

**(学習カードの内容は学年によって変わります)** 

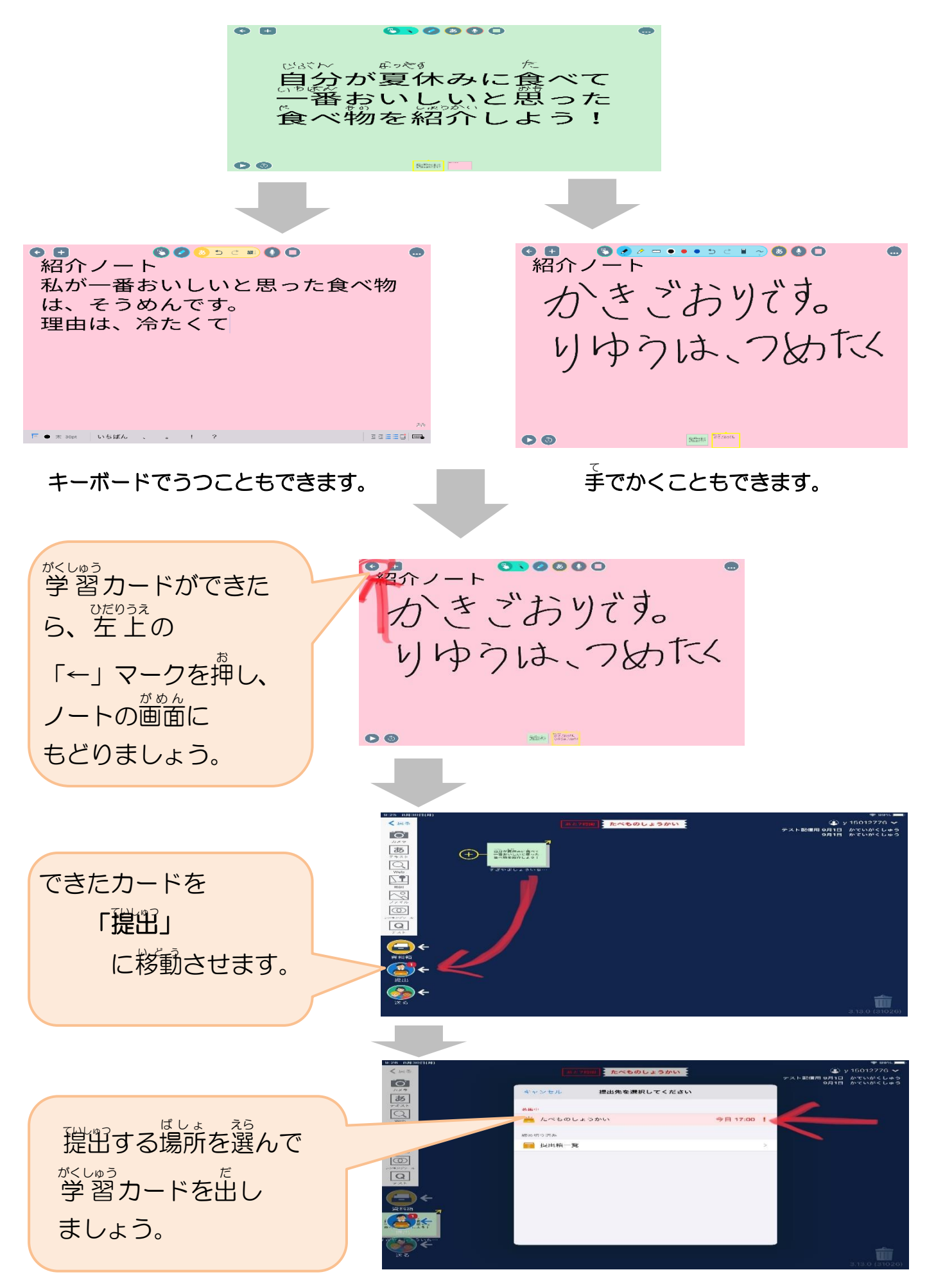